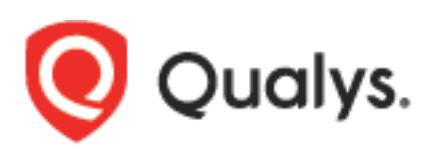

# Qualys Browser Recorder

User Guide

Version 1.3.3

April 12, 2024

Copyright 2019 - 2024 by Qualys, Inc. All Rights Reserved.

Qualys and the Qualys logo are registered trademarks of Qualys, Inc. All other trademarks are the property of their respective owners.

Qualys, Inc. 919 E Hillsdale Blvd 4th Floor Foster City, CA 94404 1 (650) 801 6100

## **Table of Contents**

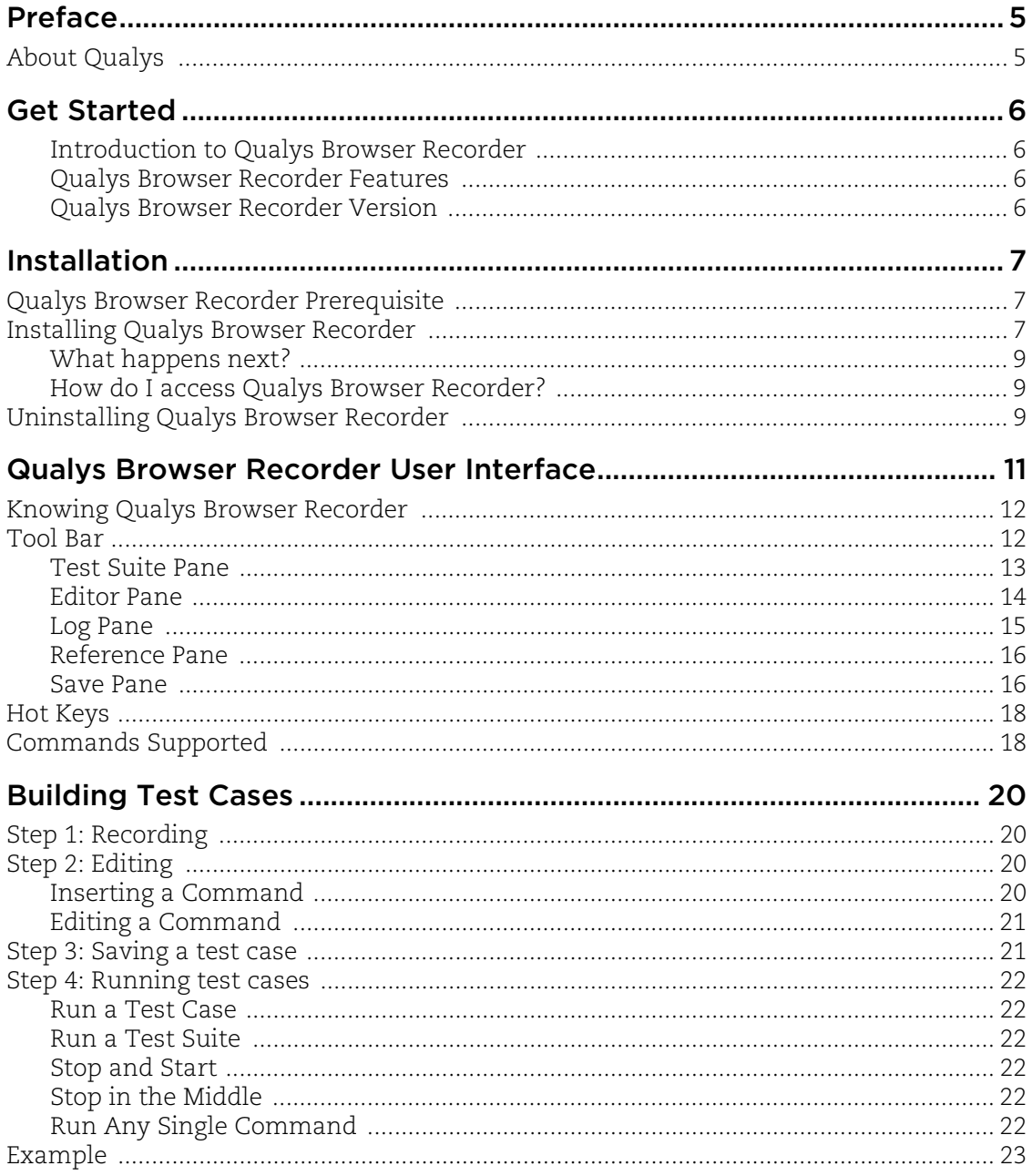

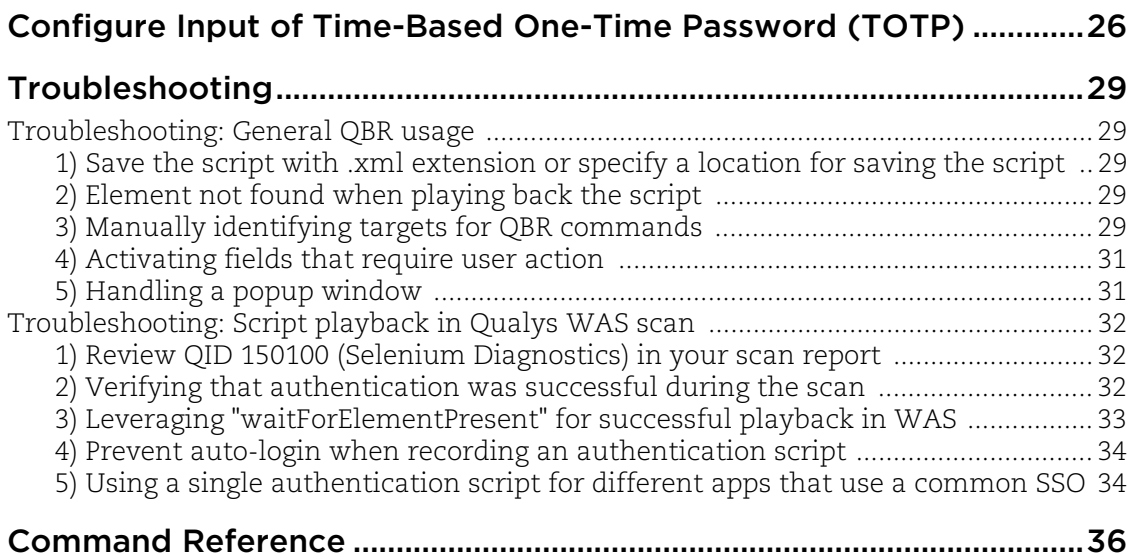

## <span id="page-4-0"></span>Preface

Welcome to Qualys Browser Recorder! This user guide describes how to install Qualys Browser Recorder extension in your Chrome browser.

USE OF THIS EXTENSION SHALL BE DEEMED TO BE ACCEPTANCE OF THESE TERMS. THIS EXTENSION IS PROVIDED TO YOU "AS IS." TO THE EXTENT PERMITTED BY LAW, QUALYS HEREBY DISCLAIMS ALL LIABILITY FOR THE PROVISION OR USE OF THIS EXTENSION.

## <span id="page-4-1"></span>About Qualys

Qualys, Inc. (NASDAQ: QLYS) is a pioneer and leading provider of cloud-based security and compliance solutions. The Qualys Cloud Platform and its integrated apps help businesses simplify security operations and lower the cost of compliance by delivering critical security intelligence on demand and automating the full spectrum of auditing, compliance and protection for IT systems and web applications.

Founded in 1999, Qualys has established strategic partnerships with leading managed service providers and consulting organizations including Accenture, BT, Cognizant Technology Solutions, Deutsche Telekom, Fujitsu, HCL, HP Enterprise, IBM, Infosys, NTT, Optiv, SecureWorks, Tata Communications, Verizon and Wipro. The company is also a founding member of the [Cloud Security Alliance \(CSA\)](https://cloudsecurityalliance.org/).

You can try the security and compliance solutions offered by Qualys for free using Qualys [Community Edition.](https://www.qualys.com/community-edition/)

For more information, please visit <www.qualys.com>

## <span id="page-5-0"></span>Get Started

Thank you for your interest in Qualys Browser Recorder!

This document tells you all about Qualys Browser Recorder. We'll tell you about the requirements, Installation Steps, Uninstallation Steps, features and more.

### <span id="page-5-1"></span>Introduction to Qualys Browser Recorder

Qualys Browser Recorder is a free browser extension to record & play back scripts for web application automation testing. Qualys Browser Recorder includes the entire Selenium Core, allowing you to capture web elements and record actions in the browser to let you generate, edit, and play back automated test cases quickly and easily. It also allows you to select a UI element from the browser's currently displayed page and then select from a list of Selenium commands with parameters.

Let's see how Qualys Browser Recorder evolved:

- Qualys Web Application Scanning (WAS) supported playing back scripts recorded from the old Selenium IDE Firefox extension, which broke when Firefox 55 was released

- The scripts allow the scanner to navigate complex authentication and workflows

- This new Chrome extension is designed to be essentially a more powerful and modern replacement for Selenium IDE

- It's designed to be compatible with existing scripts recorded originally from Selenium IDE

If you are not familiar with Qualys WAS or the other security and compliance solutions offered by Qualys, feel free to try the [Qualys Community Edition](https://www.qualys.com/community-edition/).

### <span id="page-5-2"></span>Qualys Browser Recorder Features

Qualys Browser Recorder was developed based on Web Extensions API and supports running on Chrome browser. It retains all the features of the Selenium IDE and provides numerous advanced enhancements.

-Allows you to save test case scripts in HTML format

-Easy to use interface style and locators with target element selection.

-Supports opening, editing and running multiple test suites in one panel.

-Supports automatic triggering of test suites and processing them sequentially.

### <span id="page-5-3"></span>Qualys Browser Recorder Version

You can easily locate the version of Qualys Browser Recorder above the toolbar.

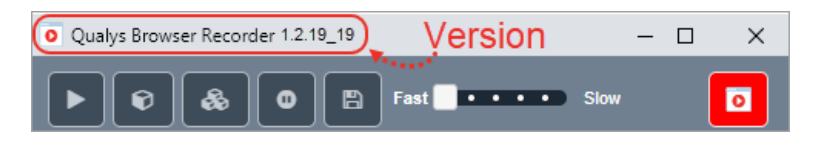

## <span id="page-6-0"></span>Installation

It's easy to install Qualys Browser Recorder. We'll walk you through the steps quickly.

Qualys Browser Recorder Prerequisite

Installing Qualys Browser Recorder

Uninstalling Qualys Browser Recorder

## <span id="page-6-1"></span>Qualys Browser Recorder Prerequisite

You just need to download and install the latest version of the Chrome web browser.

The user needs to be aware of basics of Javascript and HTML concepts to execute effective and successful automation test scripts.

QBR can also be installed and used with the latest Microsoft Edge browser.

## <span id="page-6-2"></span>Installing Qualys Browser Recorder

Here are the steps for quick installation of Qualys Browser Recorder:

Step 1: Open the Google Chrome browser and go to Chrome Store. Search for Qualys Browser Recorder in the Chrome store.

USE OF THIS EXTENSION SHALL BE DEEMED TO BE ACCEPTANCE OF THESE TERMS. THIS EXTENSION IS PROVIDED TO YOU "AS IS." TO THE EXTENT PERMITTED BY LAW, QUALYS HEREBY DISCLAIMS ALL LIABILITY FOR THE PROVISION OR USE OF THIS EXTENSION.

Step 2: Once the web page is loaded, click Add to Chrome.

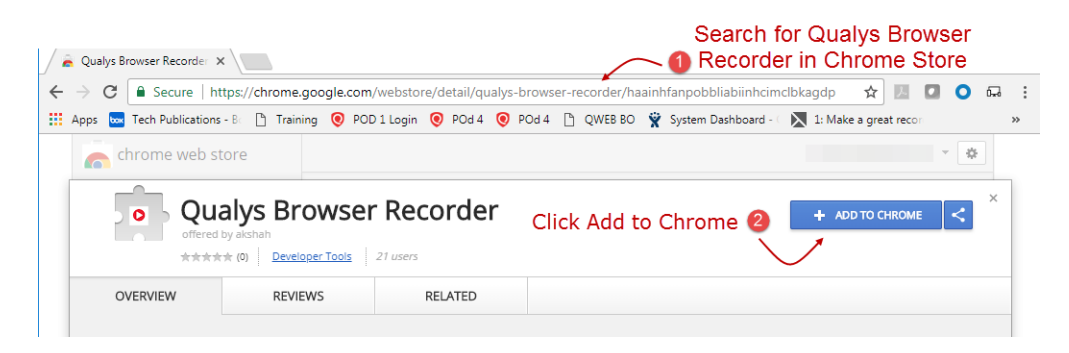

Step 3: Click Add extension in the new pop-up window that is displayed.

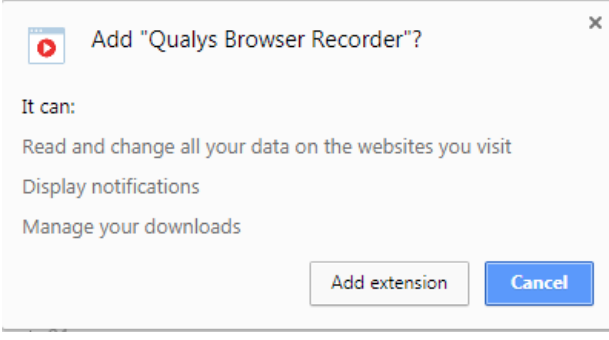

As soon as you complete the installation steps, a small pop window is displayed indicating Qualys Browser Recorder has been successfully added to your browser.

#### **Record a script**

When you open Qualys Browser Recorder, the **Record** is at the upper right corner. Click the **Record** and it will start recording your actions.

During recording, Qualys Browser Recorder automatically inserts commands into your test case based on your actions. Typically, this may include:

- clicking a link click or clickAndWait commands
- entering values type command
- selecting options from a drop-down listbox select command
- clicking check boxes or radio buttons click command

#### **Using WAS Parameter in Selenium Script**

We currently support only three parameters in WAS that can be used in the Selenium script.

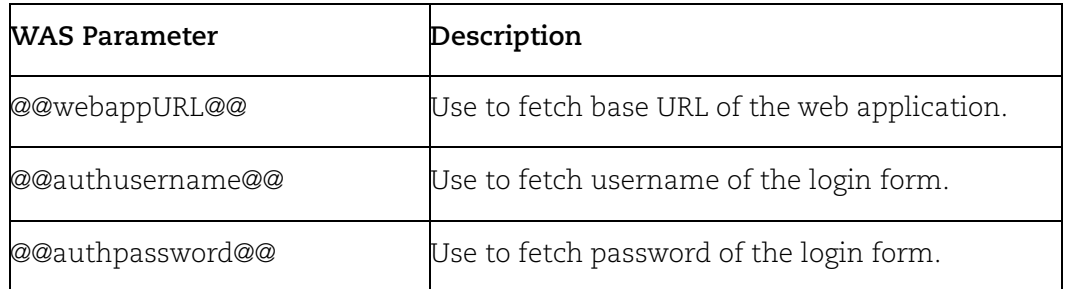

For more details on usable WAS parameters in Selenium Script, click [Create Selenium](https://docs.qualys.com/en/was/latest/web_applications/create_selenium_script.htm)  [Scripts Using Qualys Browser Recorder](https://docs.qualys.com/en/was/latest/web_applications/create_selenium_script.htm).

### <span id="page-8-0"></span>What happens next?

As soon as you complete the installation steps, a small pop window is displayed indicating Qualys Browser Recorder has been successfully added to your browser.

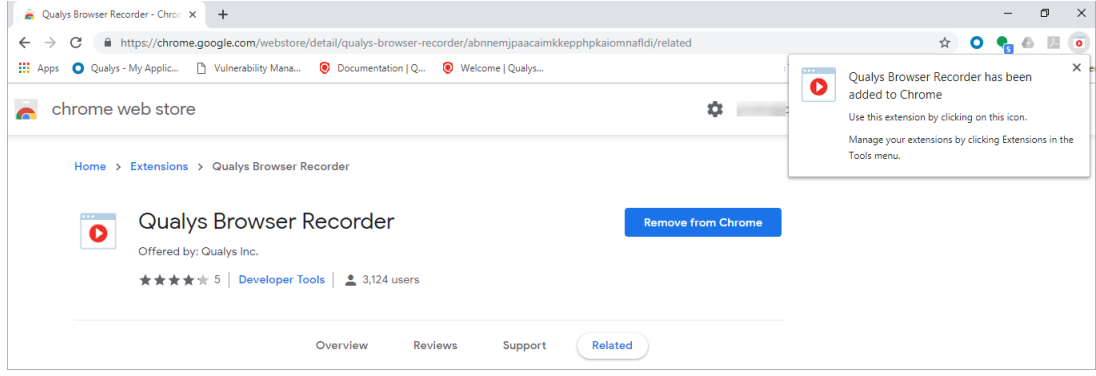

### <span id="page-8-1"></span>How do I access Qualys Browser Recorder?

Simply click the Qualys Browser Recorder icon  $\bullet$  in the menu bar to access and use Qualys Browser Recorder anytime you want.

### <span id="page-8-2"></span>Uninstalling Qualys Browser Recorder

Step 1: Open Chrome browser and right-click on Qualys Browser Recorder icon in the menu bar. and simply select Remove from Chrome or select Manage Extensions.

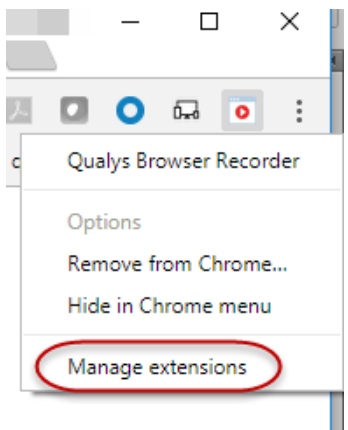

The Extension web page opens with Qualys Browser Recorder extension selected.

Step 2: Click Remove extension icon located at the bottom of the page.

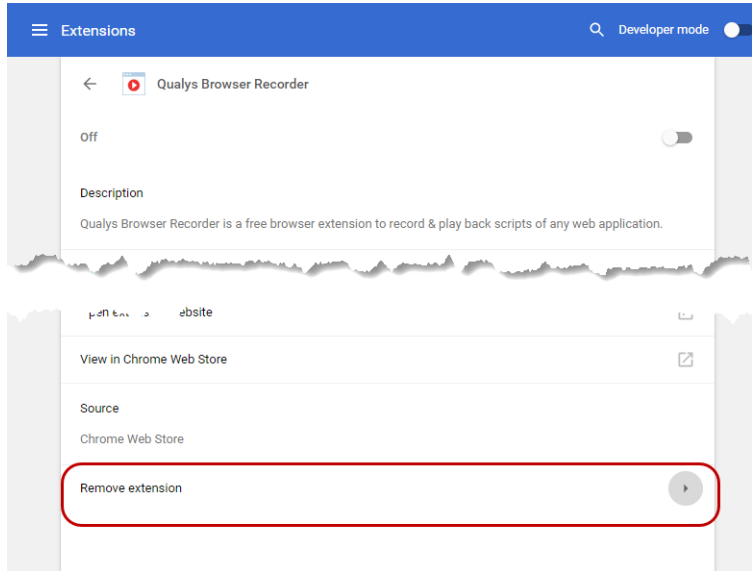

Step 3: Click Remove in the Confirm Removal pop up window.

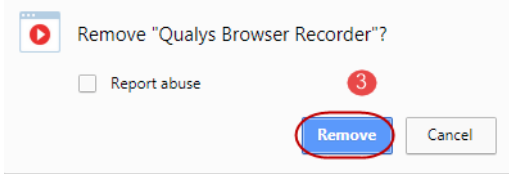

## <span id="page-10-0"></span>Qualys Browser Recorder User Interface

Let us get familiar with the various tools, panes and menu options that Qualys Browser Recorder provides us:

[Tool Bar](#page-11-1) [Test Suite Pane](#page-12-0) [Editor Pane](#page-13-0) [Log Pane](#page-14-0) [Reference Pane](#page-15-0) [Save Pane](#page-15-1) [Hot Keys](#page-17-0) [Commands Supported](#page-17-1)

### <span id="page-11-0"></span>Knowing Qualys Browser Recorder

Let's take a look at the various panes and toolbar options in Qualys Browser Recorder.

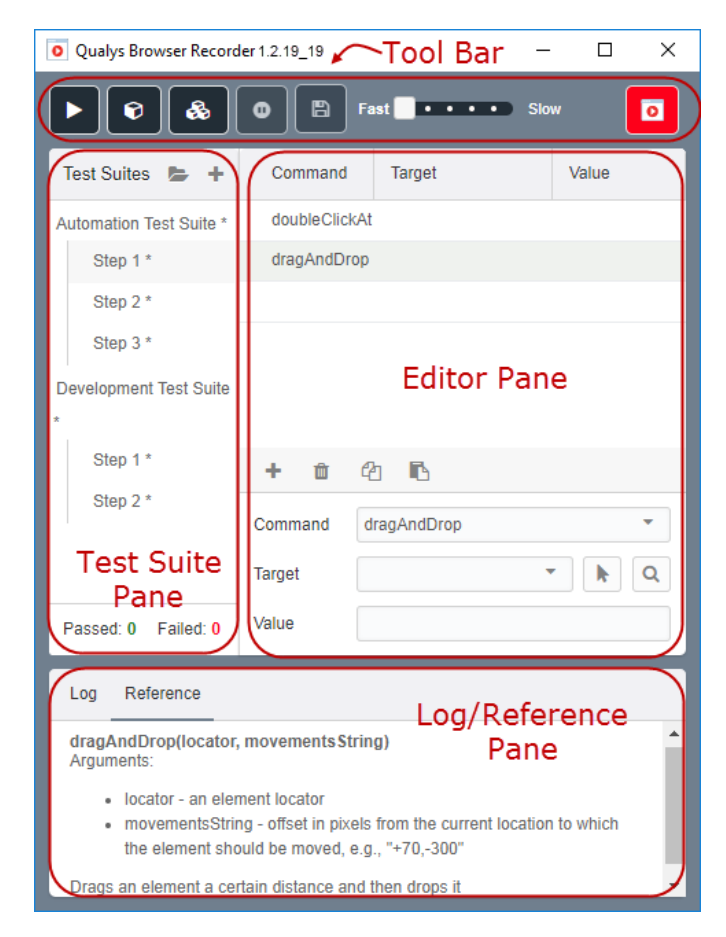

## <span id="page-11-1"></span>Tool Bar

Become familiar with the toolbar buttons.

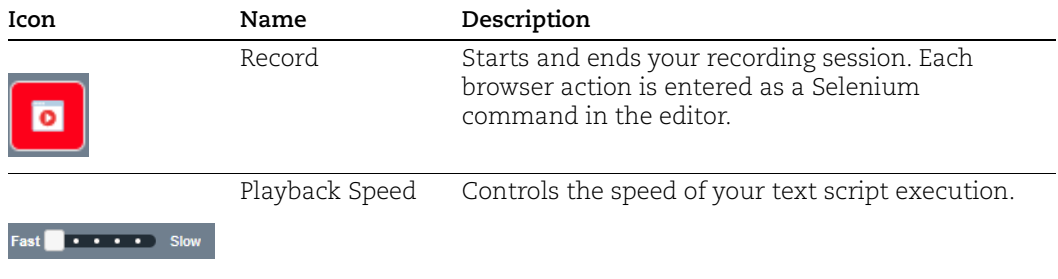

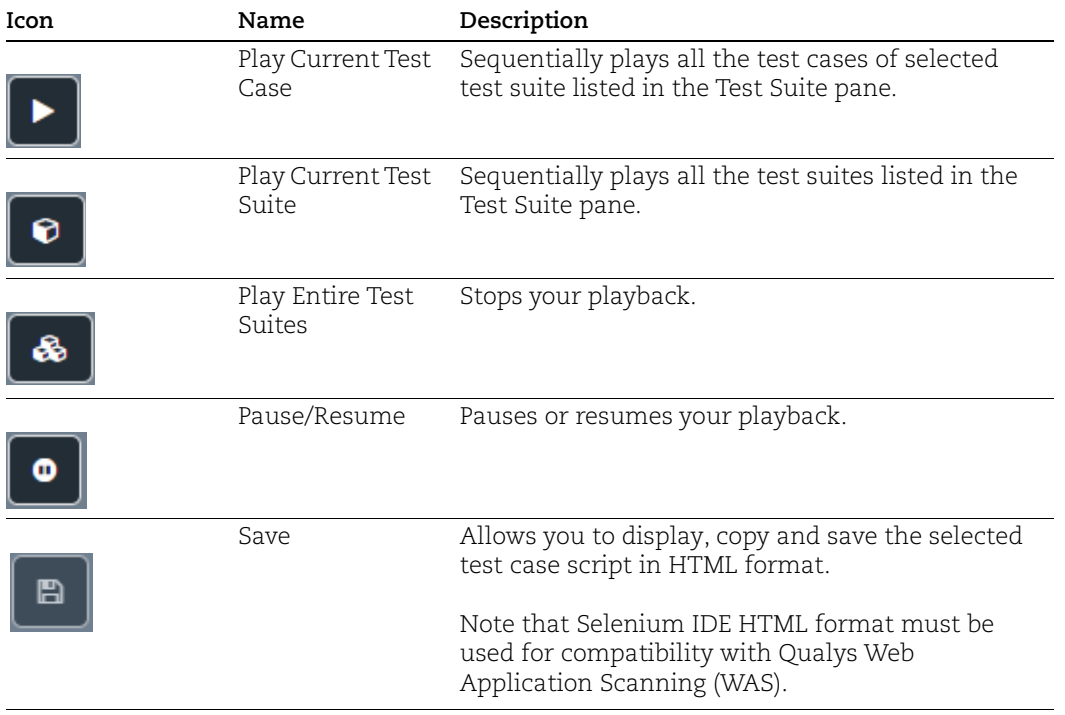

### <span id="page-12-0"></span>Test Suite Pane

The Test Suite pane is where you'll view your test suites and test cases.

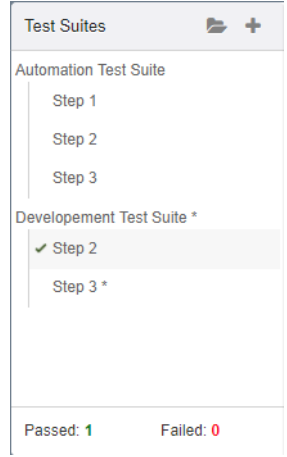

--Open more than one test suite at a time.

--View the list of currently opened test suites.

--When you open a test suite, the test suite pane will automatically list all the test cases contained in it.

--The highlighted test case is the currently selected test case. After playback, each test case has correct or wrong sign icon to represent if it has passed or failed respectively. At the bottom portion is a summary of the number of test cases that were run and failed.

### <span id="page-13-0"></span>Editor Pane

You can think of the editor pane as the place where all the action happens. This is where you create and modify test case commands. After playback, each step is color-coded.

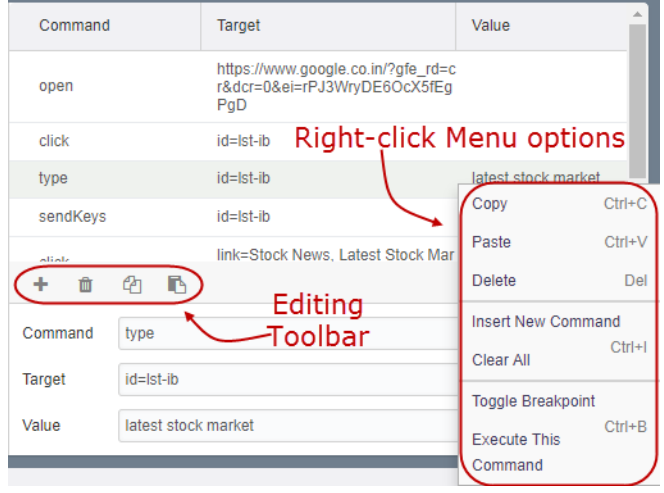

The Command, Target, and Value entry fields display the currently selected command along with its parameters. These are entry fields where you can modify the currently selected command. You can select a command and use the right-click menu options or editing toolbar to achieve various tasks such as copying the command, inserting new command or clearing all the commands, executing the command, and so on.

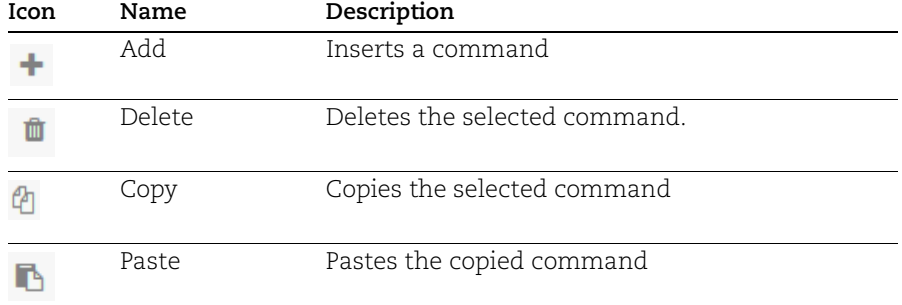

#### Editing Toolbar

### <span id="page-14-0"></span>Log Pane

The Log pane displays runtime messages during execution. It provides real-time updates as to what Qualys Browser Recorder is doing.

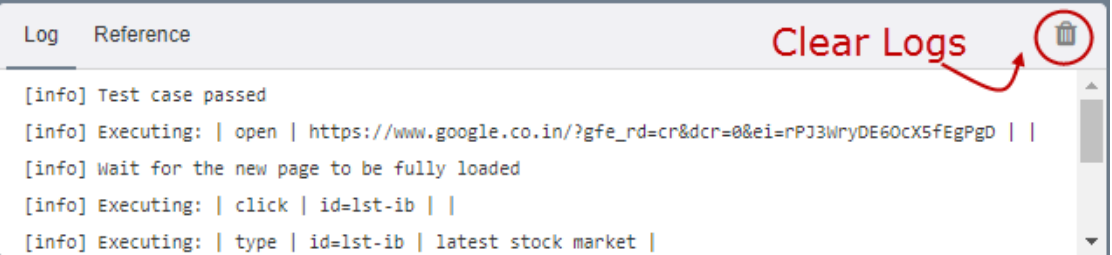

These messages are often useful for test case debugging. You can clear the logs by clicking the clear logs button.

### <span id="page-15-0"></span>Reference Pane

The Reference pane shows a concise description of the currently selected command in the Editor pane. It also shows the description about the locator and value to be used on that command.

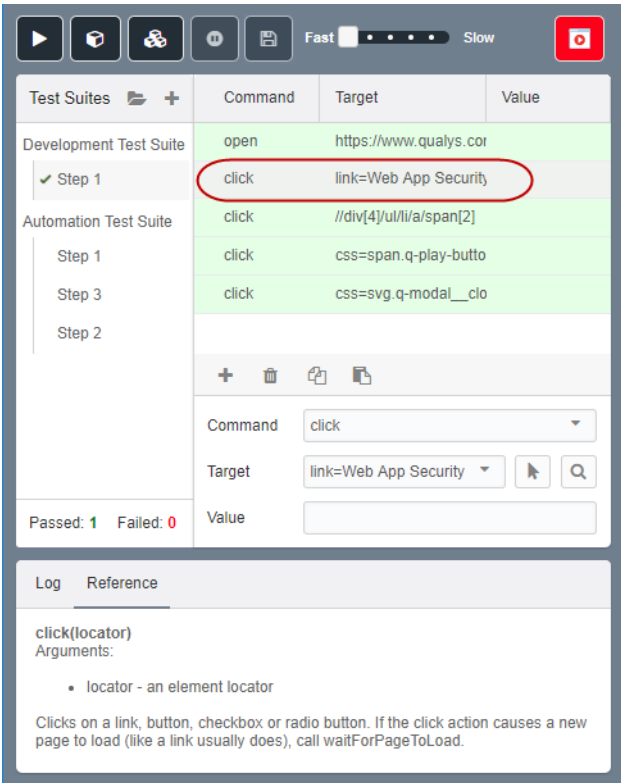

The number of parameters provided must match the number specified, the order of parameters provided must match the order specified, and the type of parameters provided must match the type specified. If there is a mismatch in any of these three areas, the command will not run correctly.

### <span id="page-15-1"></span>Save Pane

The Save pane allows you to copy and save a test case in its raw form. Currently, two file formats are supported: Selenium IDE HTML and Sidex HTML format. By default, scripts are downloaded in Selenium IDE HTML format. Note that Selenium IDE HTML format is required for compatibility with Qualys Web Applciation Scanning (WAS).

To view the test case in its native form, click the save button on the toolbar. Click the Format drop-down to switch and change the HTML format.

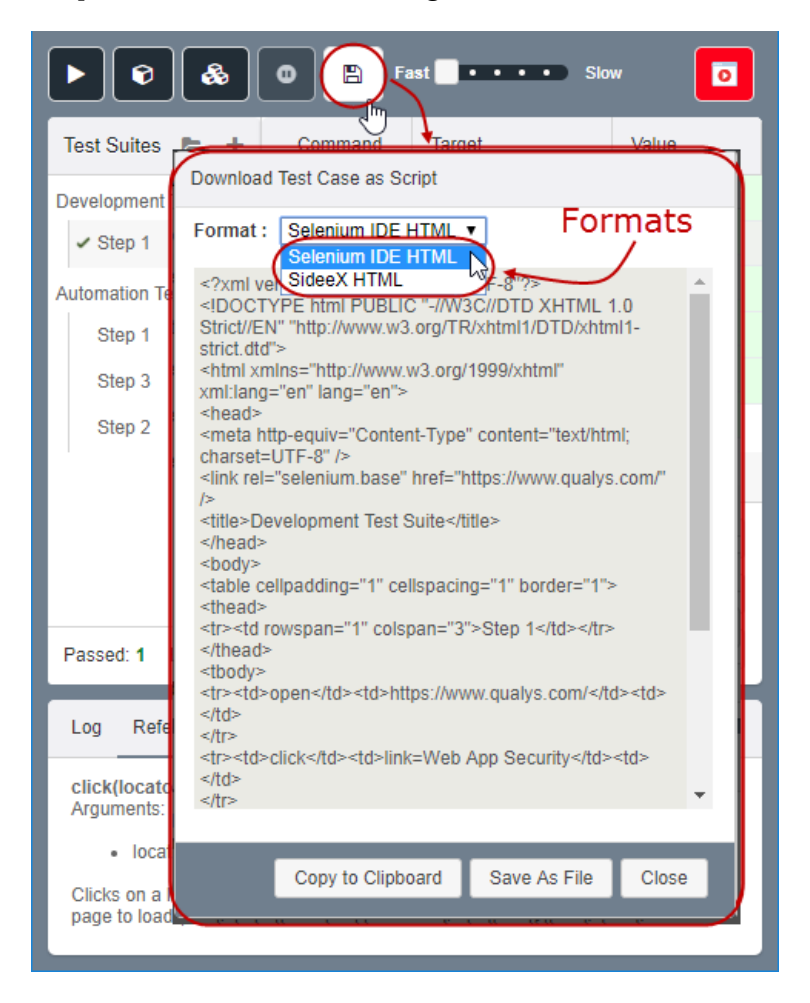

It displays the test case in the native format (HTML) in which the file is stored.

## <span id="page-17-0"></span>Hot Keys

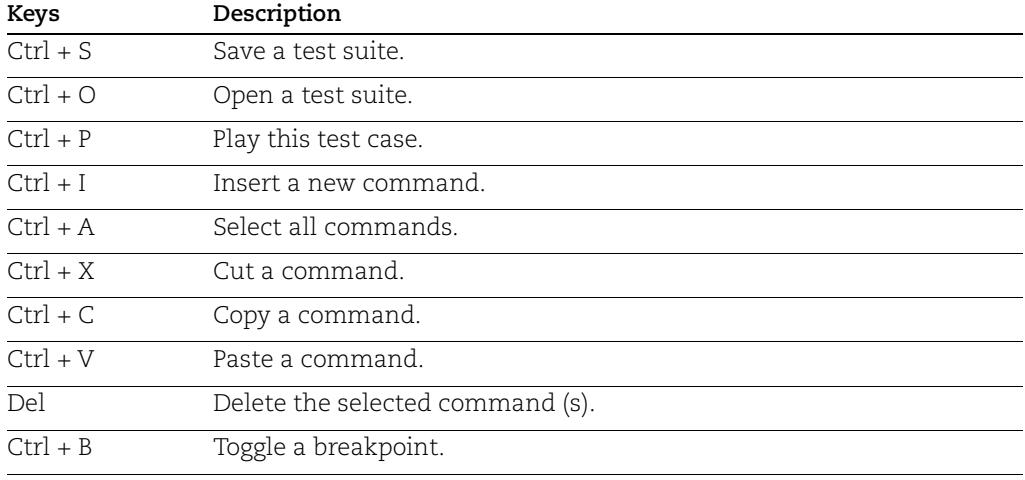

You could try some of the shortcut keys for common actions. Try it out.

## <span id="page-17-1"></span>Commands Supported

We provide over 500 commands in Qualys Browser Recorder. This is a list of most commonly used commands required for building a test case. See [Command Reference](#page-35-1) chapter for the complete list of commands.

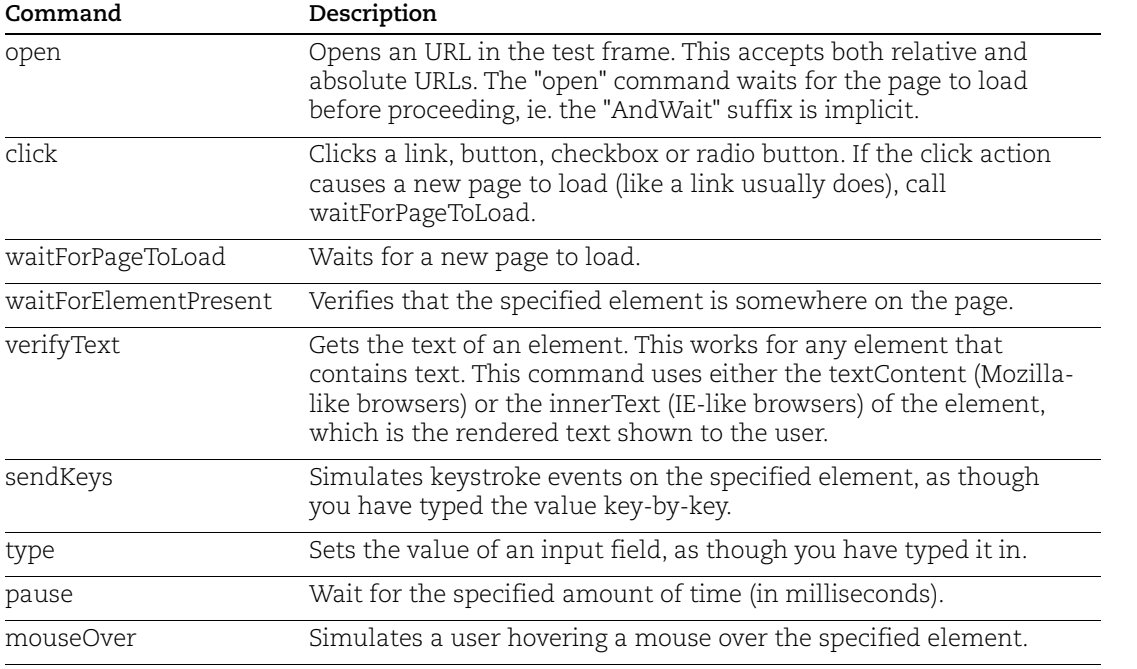

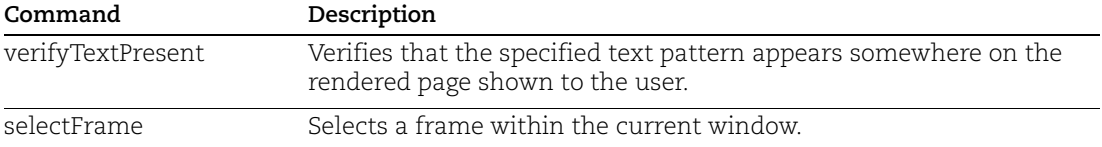

## <span id="page-19-0"></span>Building Test Cases

You could build a test case from scratch involving the following steps:

[Step 1: Recording](#page-19-1) [Step 2: Editing](#page-19-2) [Step 3: Saving a test case](#page-20-1) [Step 4: Running test cases](#page-21-0) [Example](#page-22-0)

## <span id="page-19-1"></span>Step 1: Recording

Many first-time users begin by recording a test case from their interactions with a website. When you open Qualys Browser Recorder, the record button is at the upper right corner. Click the record button and it will start recording your actions.

During recording, Qualys Browser Recorder automatically inserts commands into your test case based on your actions. Typically, this may include:

--clicking a link - click or clickAndWait commands

--entering values - type command

--selecting options from a drop-down listbox - select command

--clicking check boxes or radio buttons - click command

Qualys Browser Recorder records full URL paths for commands that store URL path. For example, the "Open" command records the full URL path of the opened Website. If you import a script that has relative paths, Qualys Browser Recorder automatically converts these to full paths while importing.

## <span id="page-19-2"></span>Step 2: Editing

Once you complete recording the interactions, you could either edit the commands or insert new commands.

### <span id="page-19-3"></span>Inserting a Command

Select the command and then right-click and select Insert Command from the right-click menu; the Qualys Browser Recorder will add a blank line just below the line you selected. Alternatively, you can click '+' in the Editing toolbar.

Now, use the command editing text fields to enter your new command and its parameters.

### <span id="page-20-0"></span>Editing a Command

Simply select the line to be changed and edit it using the Command, Target, and Value fields.

Note that advanced users can open a saved test case script in a text/xml editor and edit the script.

## <span id="page-20-1"></span>Step 3: Saving a test case

Qualys Browser Recorder distinguishes between test cases and test suites. You can add one or more test cases and form a test suite.

To save your tests for later use you can either save the individual test cases, or add the test cases to a test suite and then save the test suite. If the test cases of your test suite have not been saved, you'll be prompted to save them before saving the test suite. To save a test case/suite - in the 'Test Suite' pane, select the test case/suite and then right-click on particular test case/suite to save. You cannot have any special characters except the underscore " " in the file name.

Note: Qualys Browser Recorder saves the test case or test suite files to a default location. To enable the option to save the file to a different location, go to the Chrome browser and then Settings > Advanced > Downloads. Enable the "Ask where to save each file before downloading" option.

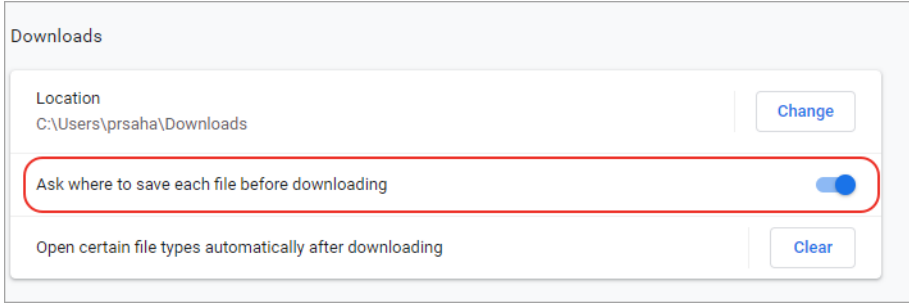

To open a test case/suite in the 'Test Suite' pane, click Open Test Suites on the toolbar, which lets you browse your existing file and when you open an existing test suite, Qualys Browser Recorder displays its commands in the command Pane.

### <span id="page-21-0"></span>Step 4: Running test cases

Qualys Browser Recorder allows many options for running your test case. You can execute a test case all at once, stop and start it, run one line at a time, run a single command you are currently developing, and you can do a batch run of an entire test suite. Execution of test cases is very flexible.

### <span id="page-21-1"></span>Run a Test Case

Select the test case and click the play button to play the current test case

### <span id="page-21-2"></span>Run a Test Suite

Select the test suite and click the play button to execute all the test cases in the currently loaded test suite.

### <span id="page-21-3"></span>Stop and Start

The Play button toggles between play and stop. When you execute the test case, you can use the same button to stop the test case while it is being executed. When you stop the test case, use the same stop button now to play the test case.

### <span id="page-21-4"></span>Stop in the Middle

You can set a breakpoint in the test case to cause it to stop on a particular command. This is useful for debugging your test case. To set a breakpoint, select a command, right-click, and select Toggle Breakpoint.

### <span id="page-21-5"></span>Run Any Single Command

Click any single command on command pane and then right-click and select 'Execute this command'. This is useful when you write a single command. It lets you immediately test a command you are constructing. You can run single command to see if it runs correctly.

## <span id="page-22-0"></span>Example

Let us build a sample test case to understand the sequence better. For example, let us record the steps needed to open Qualys website.

Step 1: Open Qualys Browser Recorder and click Record.

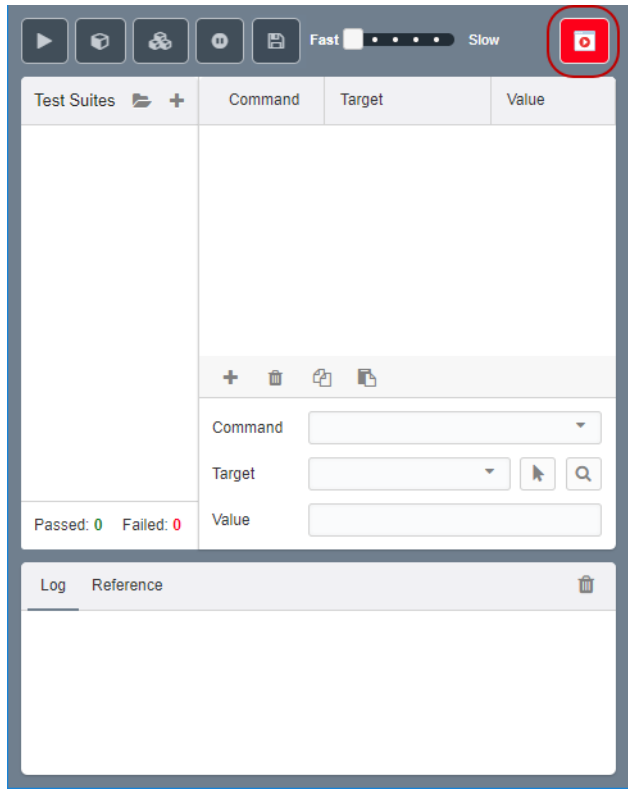

Step 2: Type the URL in the browser in the browser and perform few clicks. For every click, Qualys Browser Recorder displays a prompt on the screen.

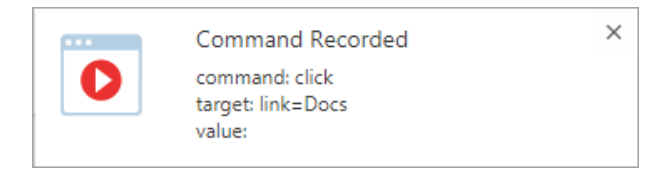

Step 3: After you complete the sequence of clicks, click Record button to stop the recording. Qualys Browser Recorder automatically populates all the actions in the editor pane.

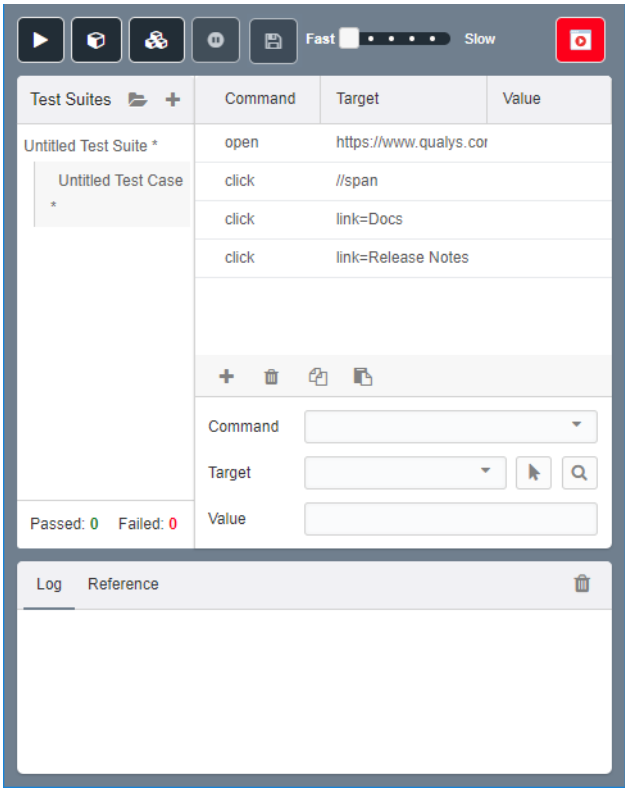

Step 4: Save the test case and test suite.

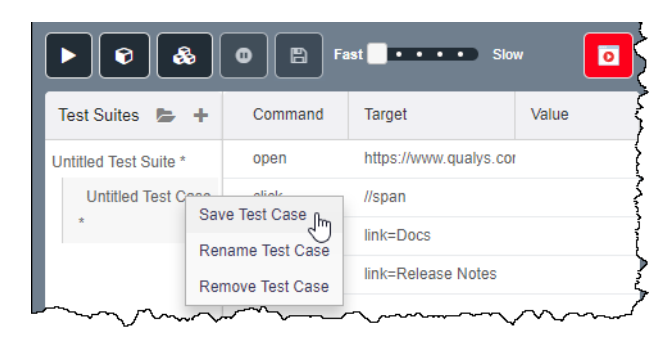

Step 5: You can now replay the recorded steps. the background will change to light green color if the script gets executed successfully and the log statement gets printed.

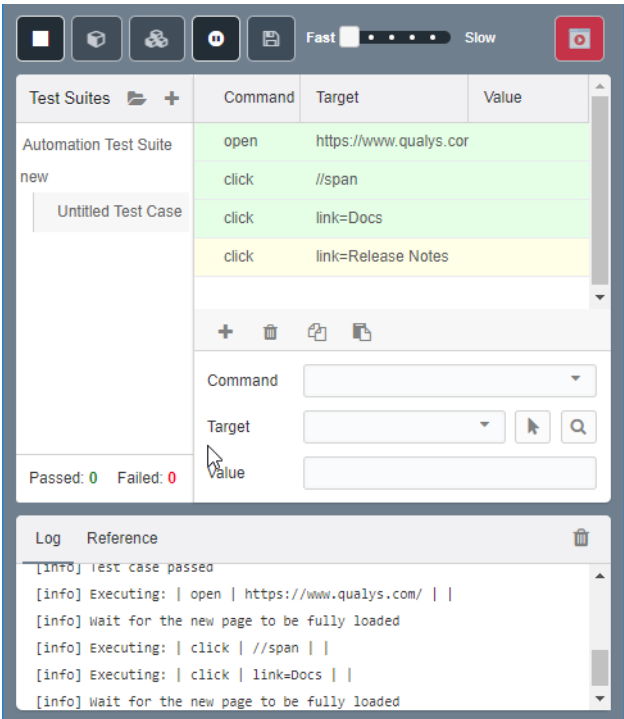

## <span id="page-25-0"></span>Configure Input of Time-Based One-Time Password (TOTP)

Qualys Browser Recorder has been enhanced to allow your WAS scans to support twofactor authentication (2FA). This means you can use QBR to automate the input of a timebased one-time password (TOTP) token used for 2FA. The "sendTotp" command is used to provide the values that both QBR and the WAS scan engine need to generate the proper TOTP for your web application

Use the sendTotp command for the form field that accepts input of the TOTP. You will need to configure the sendTotp command in the QBR script to specify the hashing algorithm, the number of digits, the time window in seconds, and the secret key. These values are required to generate the correct TOTP for a given point in time.

With the sendTotp command, every time the script is run, either in QBR or by the WAS engine during a scan, the correct TOTP for that moment in time will be generated and entered into the field.

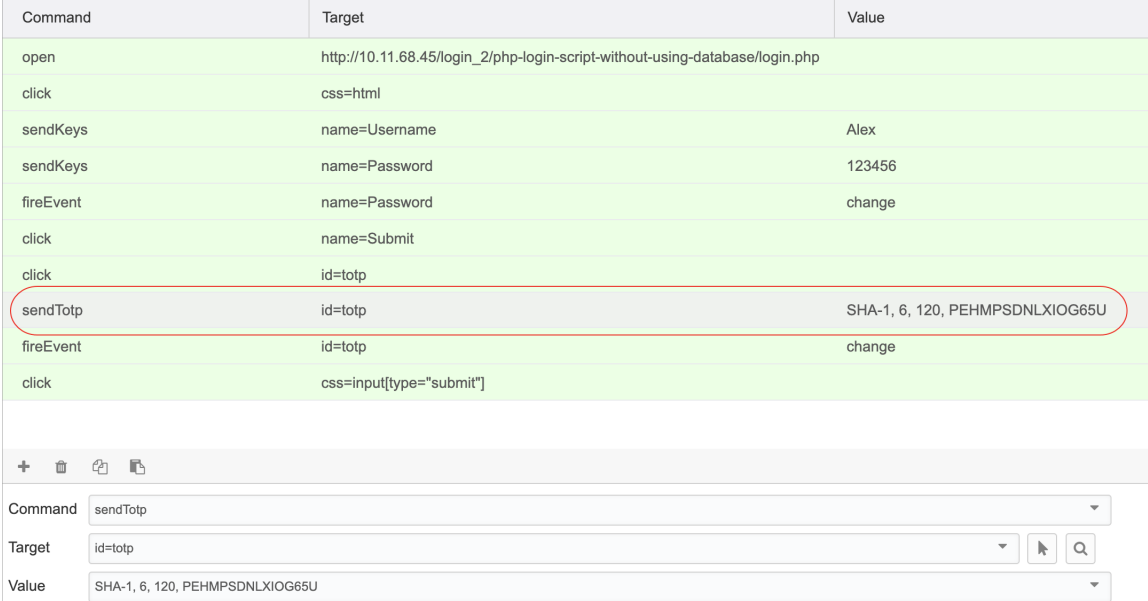

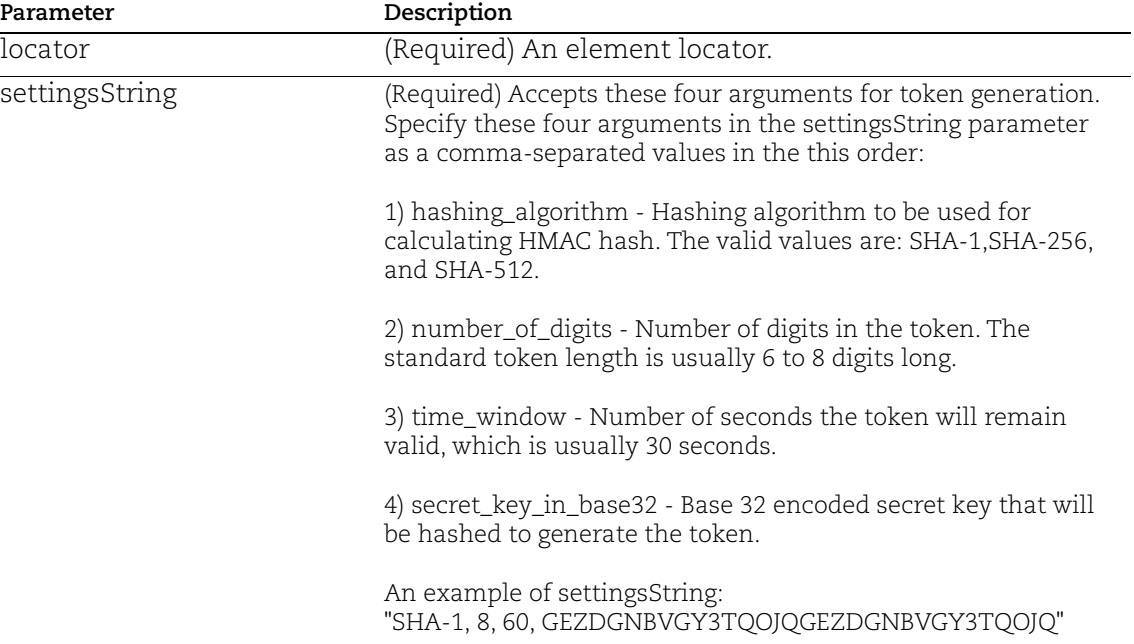

### **Input Arguments**

Configure Input of Time-Based One-Time Password (TOTP)

## <span id="page-28-0"></span>Troubleshooting

### <span id="page-28-1"></span>Troubleshooting: General QBR usage

### <span id="page-28-2"></span>1) Save the script with .xml extension or specify a location for saving the script

By default, QBR will save the file with a .html extension (it's still valid XML data - XHTML to be precise). If you enable "Ask where to save each file before downloading" in Chrome, then you can change the extension to .xml if desired and also decide where to save the file. It doesn't matter if you save the file with .xml or .html extension. Either will work for playback in QBR as well as Qualys WAS.

### <span id="page-28-3"></span>2) Element not found when playing back the script

When you record a script, targets are selected automatically. Occasionally, the resulting script will not find the target during playback. QBR allows you to choose a different representation of the target by selecting from the drop-down. See the screenshot below for an example.

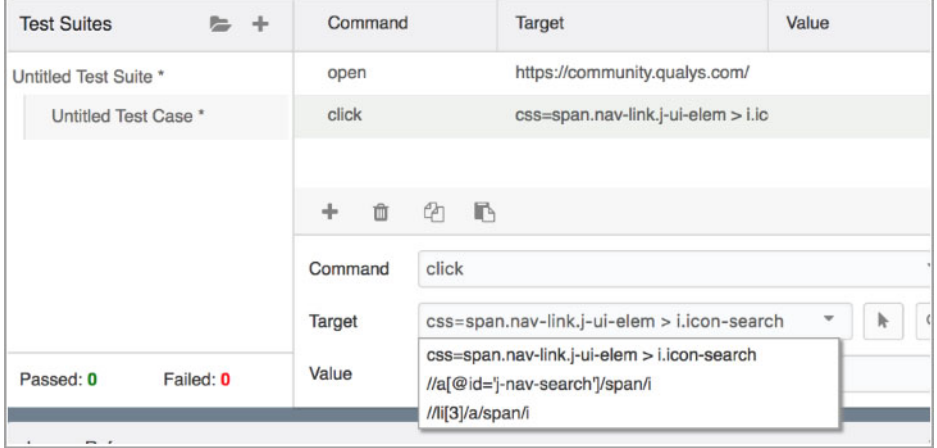

### <span id="page-28-4"></span>3) Manually identifying targets for QBR commands

Identifying a target for your QBR commands can be challenging when manually editing a script. The easiest way is to continue recording your script after you authenticate. While still recording on a post-authentication page, click on an interactive element, such as a button or text. Stop the recording and replace the post-authentication "click" command you just recorded with the "waitForElementPresent" command.

You can also manually add the command. First, pick an element on your web page, such as a button or text. Use your mouse to right click and select "Inspect". This will take you to a DOM view of the page and from here you can find a way to reference this element uniquely. Two common ways are by "id" or by css location.

In some applications, you will find buttons, labels, or form fields identified by id="name" where "name" is unique for that element. This is very often the easiest solution when available. For example:

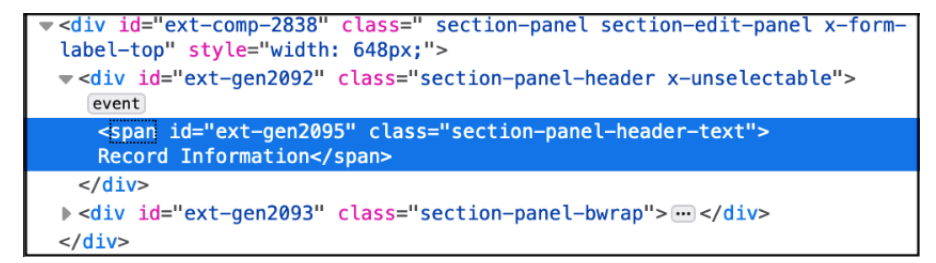

Here you can clearly see there is an element in a span section called id="ext-gen2095". To use this in your script, set it as the target for your command:

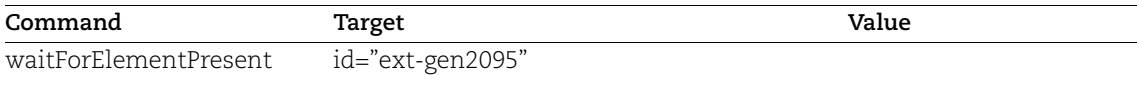

If you are familiar with using your browser's developer tools to access the console, you can use the following command to pull out all the id="name" references:

document.querySelectorAll('[id]:not([id=""])')

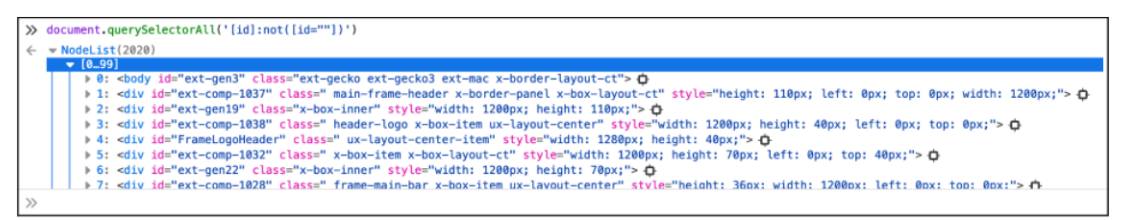

If you cannot find an id="name" element or need to target an element that does not use id, you can also use a css location and match against anything in quotes. This target will use the following format: css=<css\_element>:contains("<some text>"). Using the same screenshot as above, you can also reference the same target using css=span:contains("section-panel-header-text") and leverage the class name.

In this example, our QBR script would look like this:

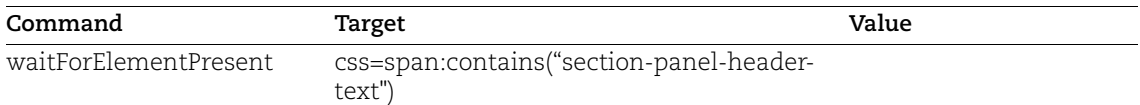

### <span id="page-30-0"></span>4) Activating fields that require user action

Sometimes a user action, such as clicking, is required before the fields in a form become active. In this case, you need to use the mouse to click the field for it to get populated. In that scenario, the "keyPress" command can be used to activate the field as part of the script playback.

Below is an example script where the keyPress command is used.

```
<?xml version="1.0" encoding="UTF-8"?><!DOCTYPE html PUBLIC "-//W3C//DTD
XHTML 1.0 Strict//EN""http://www.w3.org/TR/xhtml1/DTD/xhtml1-strict.dtd">
<html xmlns="http://www.w3.org/1999/xhtml" xml:lang="en" lang="en"><head
profile="http://selenium-ide.openga.org/profiles/test-case"><meta http-
equiv="Content-Type" content="text/html; charset=UTF-8" /><link
rel="selenium.base" href="https://example.com/Login.aspx" />
<title>test3 good</title></head><body><table cellpadding="1" cellspacing="1"
border="1"><thead><tr><td rowspan="1" colspan="3">test3 good</td></tr>
</thead><tbody><tr> <td>open</td>
<td>https://example.com/Login.aspx</td>
                                        <td></td></tr><tr>
<td>waitForElementPresent</td> <td>cs|s=b</td> <td></td></td></tr><tr>
<td>click</td> <td>cbAgree</td> <td></td></tr><tr> <td>type</td>
<td>id=rtbEmail</td>
<td>id=rtbEmail</td>
<td>keyPress</td> <td>id=rtbEmail</td> <td>\13</td></tr><tr>
<td>type</td> <td>id=rtbPassword</td> <td>10K4you2use</td></tr><tr>
<td>keyPressAndWait</td> <td>id=rtbPassword</td> <td>\13</td></tr>
\langle \text{tr} \rangle<td>clickAndWait</td> <td>id=btnSubmit</td> <td></td></tr>
\langle \text{tr} \rangle<td>waitForElementPresent</td>
<td>ctl00$NavBar1$btnLogout</td> <td></td></tr>>/tbody></table></body>
\langle/html>
```
### <span id="page-30-1"></span>5) Handling a popup window

Some application may use a popup window during the authentication process or other activity. If so, you may need to add a "waitForPopUp" command with a target of title and the popup window's title. Also add a "selectWindow" command to ensure the popup window is selected. Then, use the sendKeys and click commands as you normally would to submit the login form.

```
...
<tr>
   <td>click</td>
   <td>id=loginButton</td>
  <td></td>
\langle/tr>
<tr><td>waitForPopUp</td>
   <td>title=Quick Login</td>
  <td>50000</td>
\langle/tr>
<tr>
```

```
 <td>selectWindow</td>
  <td>name=login</td>
  <td></td>
\langle/tr>
<tr> <td>sendKeys</td>
   <td>name=user</td>
   <td>testuser</td>
\langle/tr\rangle
```
## <span id="page-31-0"></span>Troubleshooting: Script playback in Qualys WAS scan

### <span id="page-31-1"></span>1) Review QID 150100 (Selenium Diagnostics) in your scan report

Once your WAS scan has finished, view the scan report and look under Information Gathered for QID 150100. This is where you will find diagnostic information for the script. You should see each command in your script executing. If the scanner ran into a problem, you will see it here and can take appropriate corrective action.

You may see an error, for example, that says an element could not be found. If that's the case, try adding "waitForPageToLoad" command with a value 50000 milliseconds to your script. Alternatively, it may help to add a "waitForElementPresent" command as explained in the next section.

### <span id="page-31-2"></span>2) Verifying that authentication was successful during the scan

After uploading the authentication script into Qualys WAS, you must specify a regular expression to verify that the authentication completed successfully. The regular expression must match against the very first response received after the script executes. For example, if the last command is to click on a submit button (generating a POST request to the server), the server response must have a match for the regex you've specified. This is how WAS verifies that authentication succeeded. It can match against the displayed text of even against content found in the HTML source code itself.

In older web applications, a simple regex of "logout" was often sufficient as this was usually part of this initial response back. However, many new applications, including most dynamic/AJAX web apps, will often first respond back with a script that loads other content. Remember, only the first response back is checked for the regular expression match. In this case, your validation regular expression may fail even if you are successfully authenticated.

A more versatile method to ensure you are authenticated and pass the validation regular expression match is to leverage the QBR script itself to check for the presence of an element only available on an authenticated page and use a "dummy" regular expression (such as ".\*") within WAS for the validation regex. In this scenario, the script will run to completion only if it finds an element present on ANY post authentication page that is loaded. You can check QID 150100 in the WAS scan report to see all script commands that executed.

After this has occurred, the validation regular expression will match against ANYTHING and QID 150094 will report you are successfully authenticated. If, however, the QBR script fails to execute fully, and it cannot find the target element on the post-authentication page, then QID 150100 will report that the script did not successfully execute fully and QID 150095 will report the QBR script failed to authenticate to the application.

To implement this method, please see the section for "The WaitForElementPresent Command" to adjust your QBR script, and use ".\*" (without the quotes) for your validation regex within WAS as shown in the screenshot below.

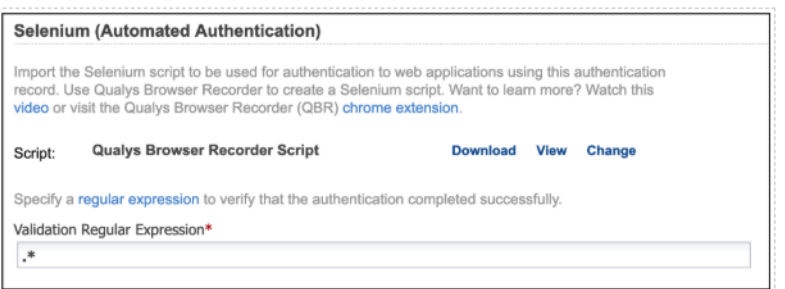

### <span id="page-32-0"></span>3) Leveraging "waitForElementPresent" for successful playback in WAS

The "waitForElementPresent" command in a QBR script can be used for a variety of practical and useful operations. For example, if you need to add a delay to a command to allow time for dynamic content on a web application to fully load, you can use the "waitForElementPresent" command to pause execution until the target element is loaded and available.

A good application of this is when attempting to use the "sendKeys" command to pass in the username for a WAS authentication record. After the page is accessed, instead of immediately going to the sendKeys command, you can first use the "waitForElementPresent" command to slow the script playback down until the necessary fields have loaded/rendered.

For example, if the form field for the username is identified by id=user, you could modify your QBR script to add a "waitForElementPresent" command after the initial open command. Another useful scenario is to use it at the end of your script to verify you have successfully authenticated. This is shown in bold below.

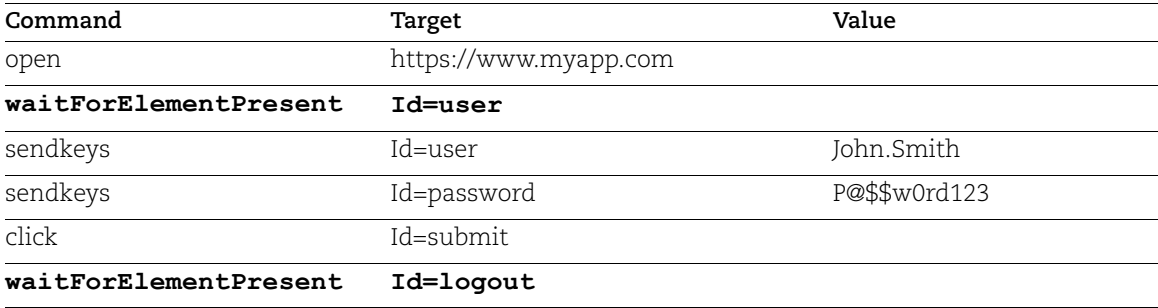

The script itself gives you greater flexibility in confirming authentication compared to the validation regex within WAS. You just need to find an element that only appears in the post-authentication page. You can use text or elements from the DOM.

For example, you may have a button on the page labeled "Log Out". To use this for the waitForElementPresent command, you have to identify this button by its element and not by the text itself. So "Log Out" won't work, but id=logout will if this is how the button is referenced.

In this example, you would add the waitForElementPresent as your final command in your QBR authentication script. For example:

See the issue on "Manually identifying targets for QBR commands" to better understand how to find elements for modifying your QBR scripts.

### <span id="page-33-0"></span>4) Prevent auto-login when recording an authentication script

When recording your authentication script using QBR, you may need to utilize Chrome's Incognito Mode. This is sometimes necessary because applications will seamlessly authenticate you due to existing cookies, local storage, Windows Integrated login, etc. During a WAS scan, of course, the scanner does not have access to this data. It interacts with the web application using a "clean" history, so it is important to record your script from that perspective.

Simply open a Chrome Incognito window and record your script there. Note you may need to activate QBR for use in Incognito Mode by enabling the "Allow in incognito" setting for the extension in Chrome.

### <span id="page-33-1"></span>5) Using a single authentication script for different apps that use a common SSO

If you need to scan a web application that uses single sign-on (SSO), you will most likely need to use a Selenium script for Qualys WAS to successfully authenticate ([more](https://community.qualys.com/docs/DOC-5813)  [information](https://community.qualys.com/docs/DOC-5813)). If you have multiple web apps that use the same SSO mechanism, you may find that your authentication scripts are identical except for the URL of the initial open command. If that's the case, you can edit the script manually using a text editor and replace the URL with "@@webappURL@@" (without the quotes). This is known as a WAS parameter. When the script is played back during the WAS scan, the scanner will recognize the WAS parameter and replace it with the web application's target URL.

This can greatly simplify management of your scripts because you can have a single authentication script that works across many different web apps.

Below is a snippet of a Selenium script that uses a WAS parameter (highlighted).

```
...
<tr>
  <td>open</td>
   <td>@@webappURL@@</td>
  <td></td>
\langletr>
<tr>
```

```
 <td>sendKeys</td>
   <td>name=email</td>
   <td>test@example.com</td>
\langletr>
<tr> <td>sendKeys</td>
  <td>name=password</td>
  <td>mypass</td>
\langle/tr>
<tr><td>click</td>
   <td>id=SignInButton</td>
  <td></td>
\langletr>
...
```
## <span id="page-35-1"></span><span id="page-35-0"></span>Command Reference

This chapter lists all the commands available in the Qualys Browser Recorder.

A addLocationStrategy addLocationStrategyAndWait addScript addScriptAndWait addSelection addSelectionAndWait allowNativeXpath allowNativeXpathAndWait altKeyDown altKeyDownAndWait altKeyUp altKeyUpAndWait answerOnNextPrompt assertAlert assertAlertAndWait assertAlertNotPresent assertAlertPresent assertAllButtons assertAllFields assertAllLinks assertAllWindowIds assertAllWindowNames assertAllWindowTitles assertAttribute assertAttributeFromAllWindows assertBodyText assertChecked assertChildWindowName

assertConfirmation assertConfirmationAndWait assertConfirmationNotPresent assertConfirmationPresent assertCookie assertCookieByName assertCookieNotPresent assertCookiePresent assertCssCount assertCursorPosition assertEditable assertElementHeight assertElementIndex assertElementNotPresent assertElementPositionLeft assertElementPositionTop assertElementPresent assertElementWidth assertEval assertExpression assertHtmlSource assertLocation assertMouseSpeed assertNotAlert assertNotAllButtons assertNotAllFields assertNotAllLinks assertNotAllWindowIds assertNotAllWindowNames assertNotAllWindowTitles assertNotAttribute

assertNotAttributeFromAllWindows assertNotBodyText assertNotChecked assertNotChildWindowName assertNotConfirmation assertNotCookie assertNotCookieByName assertNotCssCount assertNotCursorPosition assertNotEditable assertNotElementHeight assertNotElementIndex assertNotElementPositionLeft assertNotElementPositionTop assertNotElementWidth assertNotEval assertNotExpression assertNotHtmlSource assertNotLocation assertNotMouseSpeed assertNotOrdered assertNotPrompt assertNotSelectOptions assertNotSelectedId assertNotSelectedIds assertNotSelectedIndex assertNotSelectedIndexes assertNotSelectedLabel assertNotSelectedLabels assertNotSelectedValue assertNotSelectedValues

assertNotSomethingSelected assertNotSpeed assertNotTable assertNotText assertNotTitle assertNotValue assertNotVisible assertNotWhetherThisFrameMatchFrameExpression assertNotWhetherThisWindowMatchWindowExpression assertNotXpathCount assertOrdered assertPrompt assertPromptAndWait assertPromptNotPresent assertPromptPresent assertSelectOptions assertSelectedId assertSelectedIds assertSelectedIndex assertSelectedIndexes assertSelectedLabel assertSelectedLabels assertSelectedValue assertSelectedValues assertSomethingSelected assertSpeed assertTable assertText assertTextAndWait assertTextNotPresent assertTextPresent

assertTitle assertTitleAndWait assertValue assertVisible assertWhetherThisFrameMatchFrameExpression assertWhetherThisWindowMatchWindowExpression assertXpathCount assignId assignIdAndWait

#### B

break

### C

captureEntirePageScreenshot captureEntirePageScreenshotAndWait check checkAndWait chooseCancelOnNextConfirmation chooseCancelOnNextPrompt chooseCancelOnNextPromptAndWait chooseOkOnNextConfirmation chooseOkOnNextConfirmationAndWait click clickAndWait clickAt clickAtAndWait close contextMenu contextMenuAndWait contextMenuAt contextMenuAtAndWait controlKeyDown

controlKeyDownAndWait controlKeyUp controlKeyUpAndWait createCookie

createCookieAndWait

### D

deleteAllVisibleCookies deleteAllVisibleCookiesAndWait deleteCookie deleteCookieAndWait deselectPopUp deselectPopUpAndWait doubleClick doubleClickAndWait doubleClickAt doubleClickAtAndWait dragAndDrop dragAndDropAndWait dragAndDropToObject dragAndDropToObjectAndWait

### E

echo echoAndWait editContent editContentAndWait

### F

fireEvent fireEventAndWait focus focusAndWait

### G

goBack

goBackAndWait

### H

highlight highlightAndWait

### I

ignoreAttributesWithoutValue ignoreAttributesWithoutValueAndWait

### K

keyDown keyDownAndWait keyPress keyPressAndWait keyUp keyUpAndWait

### M

metaKeyDown metaKeyDownAndWait

metaKeyUp

metaKeyUpAndWait

mouseDown

mouseDownAndWait

mouseDownAt

mouseDownAtAndWait

mouseDownRight

mouseDownRightAndWait

mouseDownRightAt

mouseDownRightAtAndWait

mouseMove

mouseMoveAndWait

- mouseMoveAt
- mouseMoveAtAndWait
- mouseOut
- mouseOutAndWait
- mouseOver
- mouseOverAndWait
- mouseUp
- mouseUpAndWait
- mouseUpAt
- mouseUpAtAndWait
- mouseUpRight
- mouseUpRightAndWait
- mouseUpRightAt
- mouseUpRightAtAndWait

### O

open openWindow openWindowAndWait

### P

pause

### R

refresh refreshAndWait removeAllSelections removeAllSelectionsAndWait removeScript removeScriptAndWait removeSelection removeSelectionAndWait rollup rollupAndWait

runScript runScriptAndWait

#### S

select

- selectAndWait
- selectFrame
- selectPopUp
- selectPopUpAndWait
- selectWindow
- sendKeys
- sendKeysAndWait
- sendTotp
- setCursorPosition
- setCursorPositionAndWait
- setMouseSpeed
- setMouseSpeedAndWait
- setSpeed
- setSpeedAndWait
- setTimeout
- shiftKeyDown
- shiftKeyDownAndWait
- shiftKeyUp
- shiftKeyUpAndWait
- showElement
- showElementAndWait
- store
- storeAlert
- storeAlertPresent
- storeAllButtons
- storeAllFields
- storeAllLinks

storeAllWindowIds

storeAllWindowNames

storeAllWindowTitles

storeAndWait

storeAttribute

storeAttributeFromAllWindows

storeBodyText

storeChecked

storeChildWindowName

storeConfirmation

storeConfirmationPresent

storeCookie

storeCookieByName

storeCookiePresent

storeCssCount

storeCursorPosition

storeEditable

storeElementHeight

storeElementIndex

storeElementPositionLeft

storeElementPositionTop

storeElementPresent

storeElementWidth

storeEval

storeExpression

storeHtmlSource

storeLocation

storeMouseSpeed

storeOrdered

storePrompt

storePromptPresent

storeSelectOptions

storeSelectedId

storeSelectedIds

storeSelectedIndex

storeSelectedIndexes

storeSelectedLabel

storeSelectedLabels

storeSelectedValue

storeSelectedValues

storeSomethingSelected

storeSpeed

storeTable

storeText

storeTextAndWait

storeTextPresent

storeTitle

storeTitleAndWait

storeValue

storeVisible

storeWhetherThisFrameMatchFrameExpression

storeWhetherThisWindowMatchWindowExpression

storeXpathCount

submit

submitAndWait

### T

type typeAndWait typeKeys typeKeysAndWait

U

uncheck

uncheckAndWait useXpathLibrary useXpathLibraryAndWait

#### V

verifyAlert verifyAlertNotPresent verifyAlertPresent verifyAllButtons verifyAllFields verifyAllLinks verifyAllWindowIds verifyAllWindowNames verifyAllWindowTitles verifyAttribute verifyAttributeFromAllWindows verifyBodyText verifyChecked verifyChildWindowName verifyConfirmation verifyConfirmationNotPresent verifyConfirmationPresent verifyCookie verifyCookieByName verifyCookieNotPresent verifyCookiePresent verifyCssCount verifyCursorPosition verifyEditable verifyElementHeight verifyElementIndex

verifyElementNotPresent

verifyElementPositionLeft

verifyElementPositionTop

verifyElementPresent

verifyElementWidth

verifyEval

verifyExpression

verifyHtmlSource

verifyLocation

verifyMouseSpeed

verifyNotAlert

verifyNotAllButtons

verifyNotAllFields

verifyNotAllLinks

verifyNotAllWindowIds

verifyNotAllWindowNames

verifyNotAllWindowTitles

verifyNotAttribute

verifyNotAttributeFromAllWindows

verifyNotBodyText

verifyNotChecked

verifyNotChildWindowName

verifyNotConfirmation

verifyNotCookie

verifyNotCookieByName

verifyNotCssCount

verifyNotCursorPosition

verifyNotEditable

verifyNotElementHeight

verifyNotElementIndex

verifyNotElementPositionLeft

verifyNotElementPositionTop

verifyNotElementWidth

verifyNotEval

verifyNotExpression

verifyNotHtmlSource

verifyNotLocation

verifyNotMouseSpeed

verifyNotOrdered

verifyNotPrompt

verifyNotSelectOptions

verifyNotSelectedId

verifyNotSelectedIds

verifyNotSelectedIndex

verifyNotSelectedIndexes

verifyNotSelectedLabel

verifyNotSelectedLabels

verifyNotSelectedValue

verifyNotSelectedValues

verifyNotSomethingSelected

verifyNotSpeed

verifyNotTable

verifyNotText

verifyNotTitle

verifyNotValue

verifyNotVisible

verifyNotWhetherThisFrameMatchFrameExpression

verifyNotWhetherThisWindowMatchWindowExpression

verifyNotXpathCount

verifyOrdered

verifyPrompt

verifyPromptNotPresent

verifyPromptPresent

verifySelectOptions

verifySelectedId

verifySelectedIds

verifySelectedIndex

verifySelectedIndexes

verifySelectedLabel

verifySelectedLabels

verifySelectedValue

verifySelectedValues

verifySomethingSelected

verifySpeed

verifyTable

verifyText

verifyTextAndWait

verifyTextNotPresent

verifyTextPresent

verifyTitle

verifyTitleAndWait

verifyValue

verifyVisible

verifyWhetherThisFrameMatchFrameExpression

verifyWhetherThisWindowMatchWindowExpression

verifyXpathCount

#### W

waitForAlert waitForAlertNotPresent waitForAlertPresent waitForAllButtons waitForAllFields waitForAllLinks waitForAllWindowIds

waitForAllWindowNames

waitForAllWindowTitles

waitForAttribute

waitForAttributeFromAllWindows

waitForBodyText

waitForChecked

waitForChildWindowName

waitForCondition

waitForConfirmation

waitForConfirmationNotPresent

waitForConfirmationPresent

waitForCookie

waitForCookieByName

waitForCookieNotPresent

waitForCookiePresent

waitForCssCount

waitForCursorPosition

waitForEditable

waitForElementHeight

waitForElementIndex

waitForElementNotPresent

waitForElementPositionLeft

waitForElementPositionTop

waitForElementPresent

waitForElementWidth

waitForEval

waitForExpression

waitForFrameToLoad

waitForHtmlSource

waitForLocation

waitForMouseSpeed

- waitForNotAlert
- waitForNotAllButtons
- waitForNotAllFields
- waitForNotAllLinks
- waitForNotAllWindowIds
- waitForNotAllWindowNames
- waitForNotAllWindowTitles
- waitForNotAttribute
- waitForNotAttributeFromAllWindows
- waitForNotBodyText
- waitForNotChecked
- waitForNotChildWindowName
- waitForNotConfirmation
- waitForNotCookie
- waitForNotCookieByName
- waitForNotCssCount
- waitForNotCursorPosition
- waitForNotEditable
- waitForNotElementHeight
- waitForNotElementIndex
- waitForNotElementPositionLeft
- waitForNotElementPositionTop
- waitForNotElementWidth
- waitForNotEval
- waitForNotExpression
- waitForNotHtmlSource
- waitForNotLocation
- waitForNotMouseSpeed
- waitForNotOrdered
- waitForNotPrompt
- waitForNotSelectOptions

waitForNotSelectedId

waitForNotSelectedIds

waitForNotSelectedIndex

waitForNotSelectedIndexes

waitForNotSelectedLabel

waitForNotSelectedLabels

waitForNotSelectedValue

waitForNotSelectedValues

waitForNotSomethingSelected

waitForNotSpeed

waitForNotTable

waitForNotText

waitForNotTitle

waitForNotValue

waitForNotVisible

waitForNotWhetherThisFrameMatchFrameExpression

waitForNotWhetherThisWindowMatchWindowExpression

waitForNotXpathCount

waitForOrdered

waitForPageToLoad

waitForPopUp

waitForPrompt

waitForPromptNotPresent

waitForPromptPresent

waitForSelectOptions

waitForSelectedId

waitForSelectedIds

waitForSelectedIndex

waitForSelectedIndexes

waitForSelectedLabel

waitForSelectedLabels

- waitForSelectedValue
- waitForSelectedValues
- waitForSomethingSelected
- waitForSpeed
- waitForTable
- waitForText
- waitForTextNotPresent
- waitForTextPresent
- waitForTitle
- waitForValue
- waitForVisible
- waitForWhetherThisFrameMatchFrameExpression
- waitForWhetherThisWindowMatchWindowExpression
- waitForXpathCount
- windowFocus
- windowFocusAndWait
- windowMaximize
- windowMaximizeAndWait